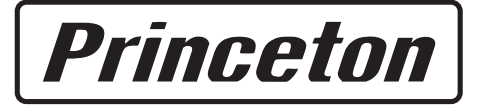

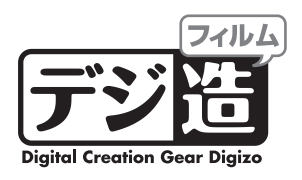

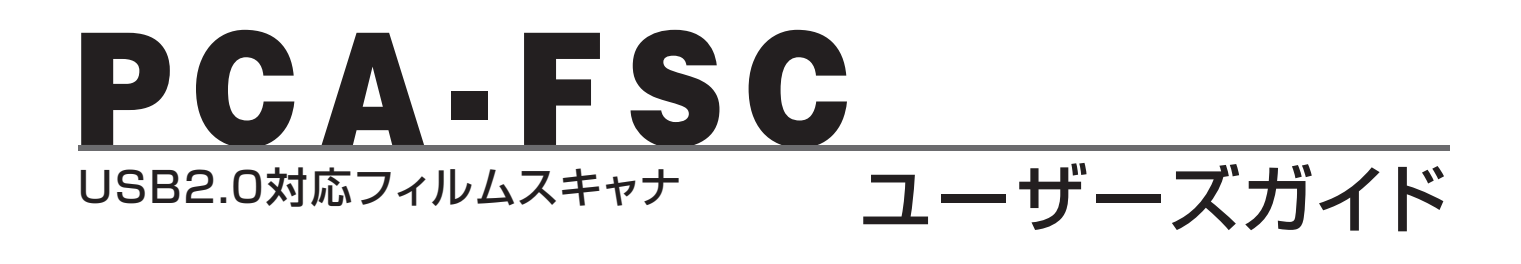

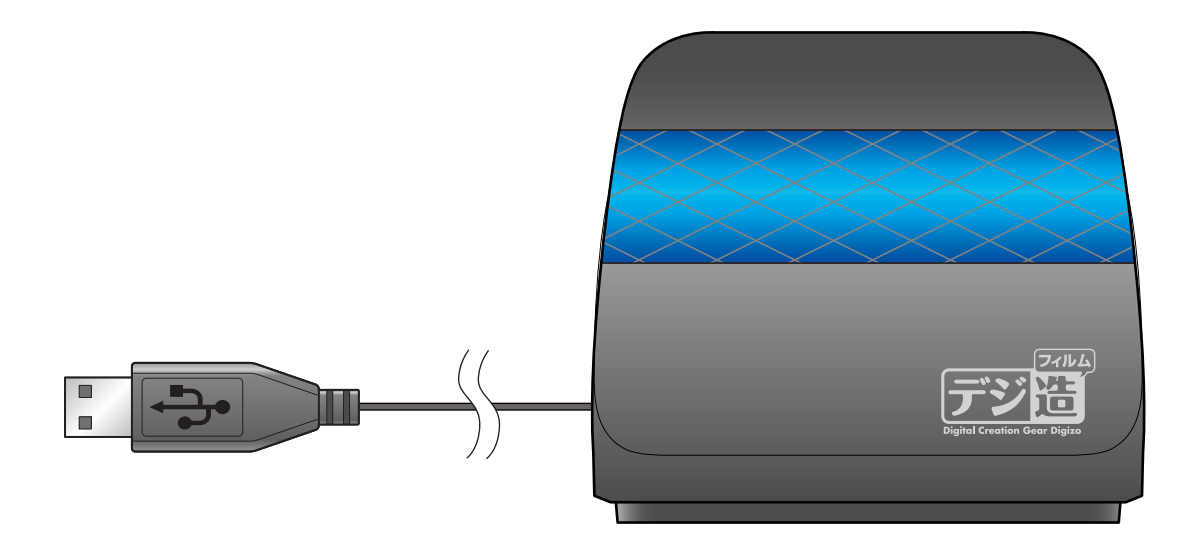

本製品をお買いあげいただき、誠にありがとうございます。

本製品のご使用に際しては、この「安全上のご注意」をよくお読みのうえ、正しく お使いください。また、必要なときすぐに参照できるように、本書を大切に保管し ておいてください。 本書には、あなたや他の人々への危害や財産への損害を未然に防ぎ、本製品を安全 にお使いいただくために、守っていただきたい事項を示しています。 本書の指示に従って、正しくご使用ください。

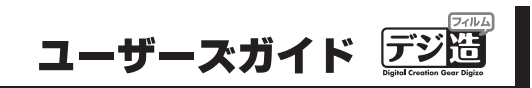

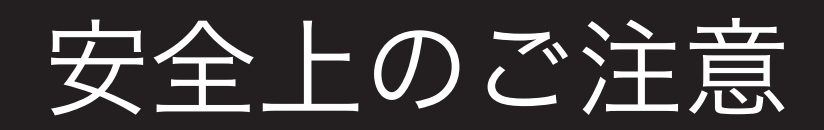

本製品をお買いあげいただき、まことにありがとうございます。

本製品のご使用に際しては、この「安全上のご注意」をよくお読みのうえ、正しくお使いください。また、必要なときすぐに 参照できるように、本書を大切に保管しておいてください。また、本書には、あなたや他の人々への危害や財産への損害を未 然に防ぎ、本製品を安全にお使いいただくために、守っていただきたい事項を示しています。 その表示と図記号の意味は次のようになっています。内容をよくご理解のうえ、本文をお読みください。

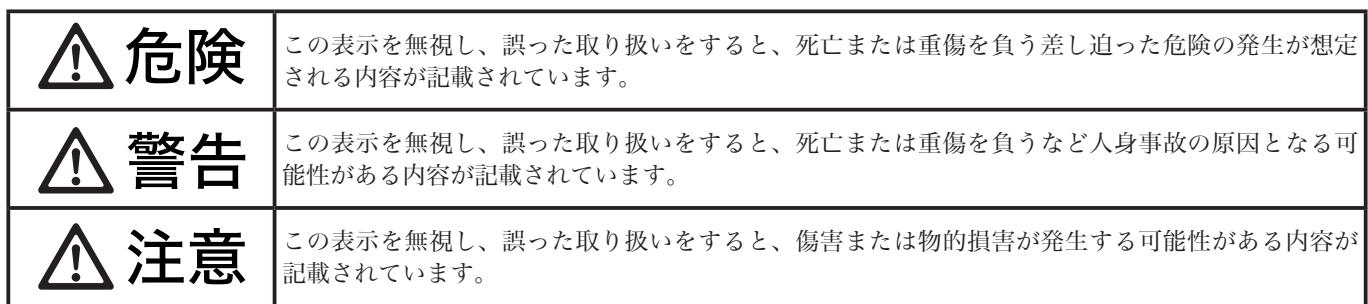

#### 図記号の意味

 $\bigwedge$  注意を促す記号 ( $\bigtriangleup$ の中に警告内容が描かれています。)

行為を禁止する記号(◯の中や近くに禁止内容が描かれています。)  $\bigcirc$ 

行為を指示する記号(●の中に指示内容が描かれています。)  $\mathbf{I}$ 

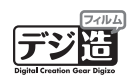

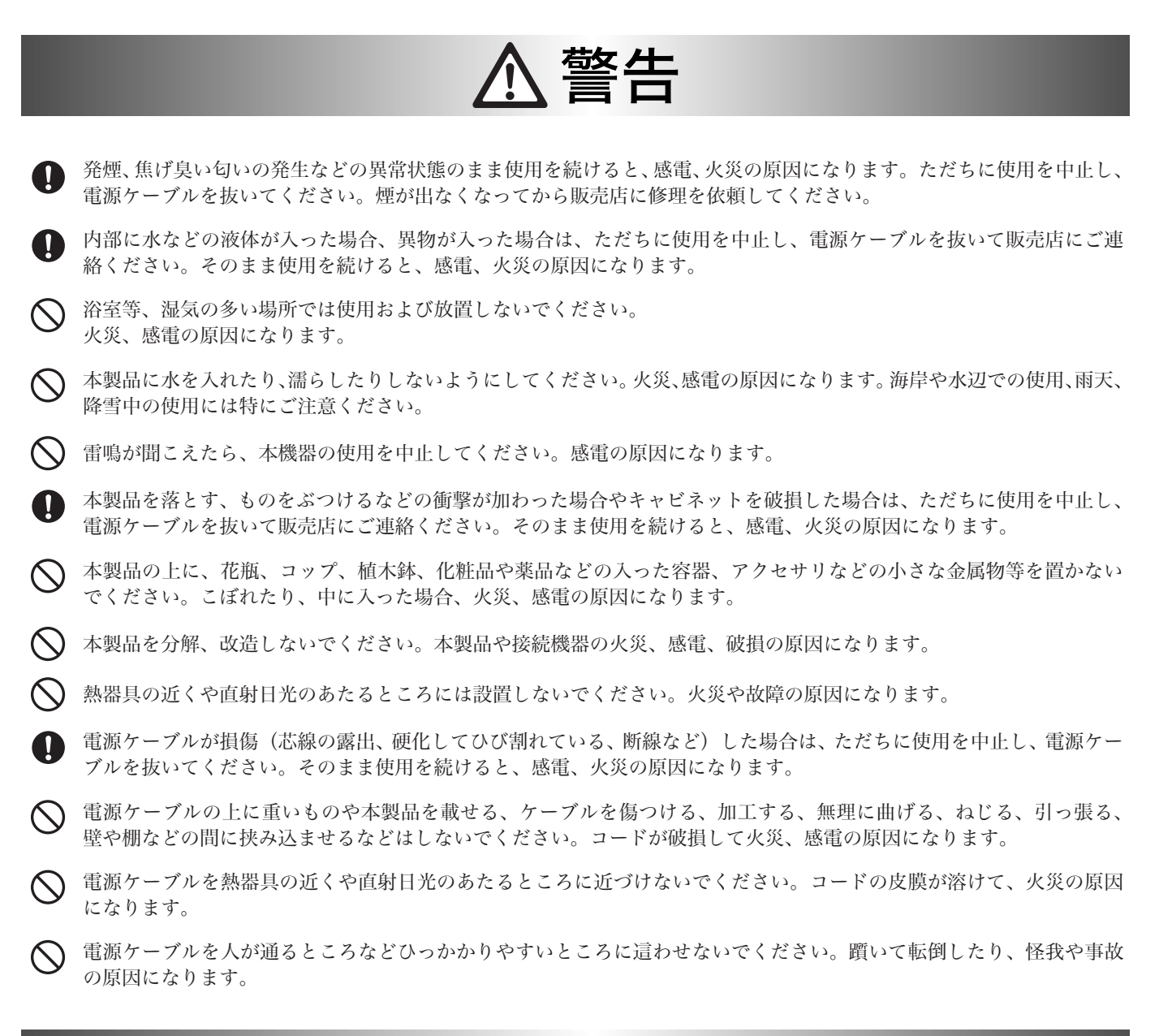

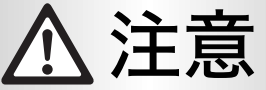

- 製品に湿り気や液体、異物などが入ると、故障や火災の原因になります。装置周辺には、水や飲み物などを置いてこぼ したりすることがないようご注意ください。
- $\infty$ 調理台や加湿器のそばなど、油煙や湿気が当たる場所には置かないでください。火災、感電の原因になることがあります。

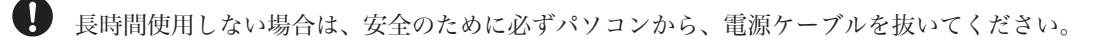

- $\mathbf 0$ お手入れの際は、安全のために必ず電源ケーブルを抜いてください。
- $\infty$ 濡れた手で電源ケーブルを抜き差ししないでください。感電の原因になることがあります。
	- 電源ケーブルを抜くときは、ケーブルを引っ張らず必ずコネクタ部分をもって抜いてください。 ケーブルが傷つき、火災、 感電の原因になることがあります。

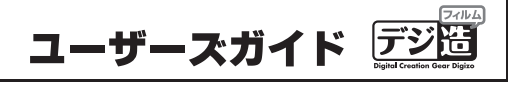

### 目 次

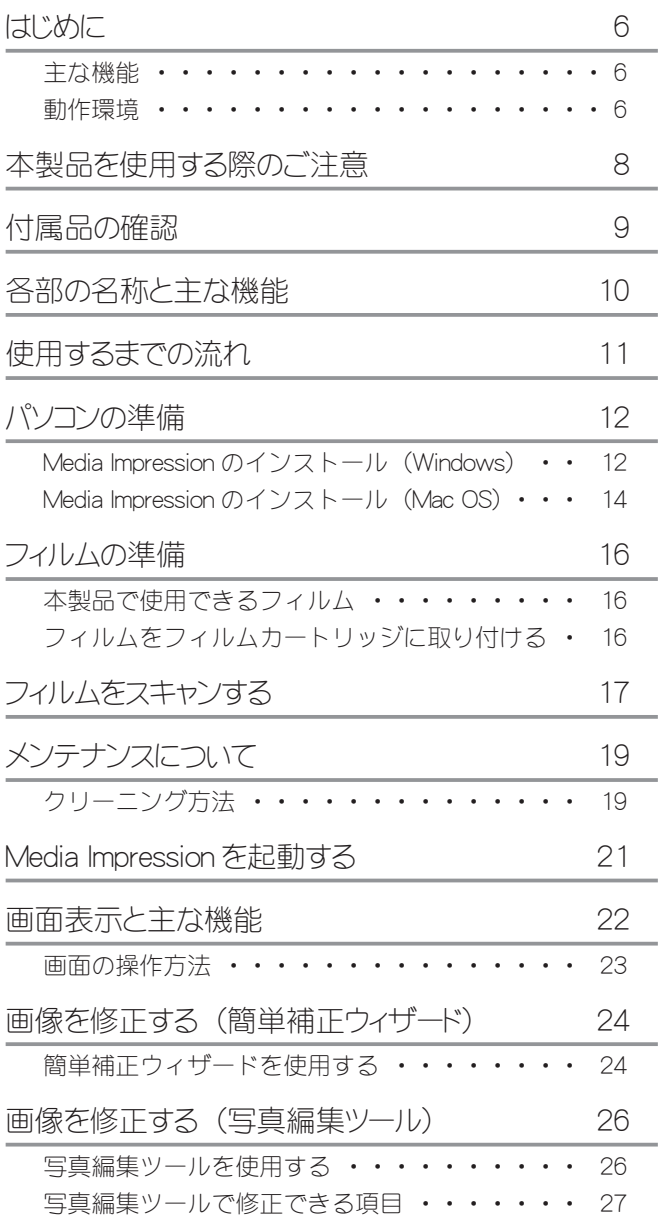

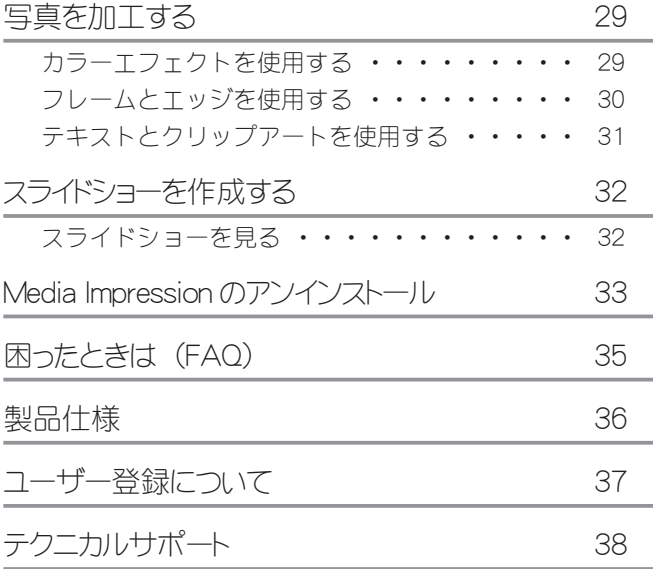

## <span id="page-5-0"></span>はじめに

お買い上げありがとうございます。 ご使用の際には、必ず以下の記載事項をお守りください。

●ご使用の前に、必ず本書をよくお読みいただき、内容をご理解いただいた上でご使用ください。 ●別紙で追加情報が同梱されているときは、必ず参照してください。

### 主な機能

- ●お気に入りの懐かしいフィルムをパソコンに保存できる。
- ●UVC 対応製品なので面倒なドライバインストールが不要。
- Winodws/Mac どちらでも使えます。
- ●静止画からスライドショー動画も作成できます。
- ●添付ソフト MediaImpression で画像の修正もかんたん。
- ●置き場所を選ばないコンパクトサイズ。

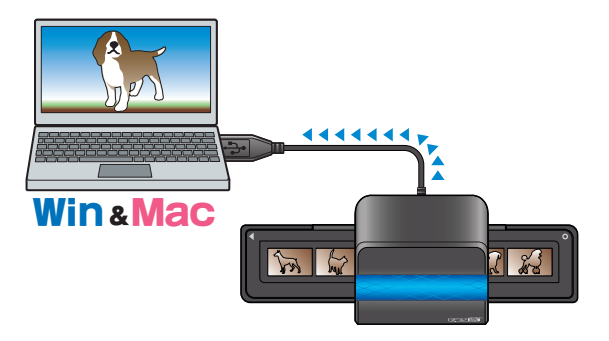

### 動作環境

ご使用になる環境が以下の条件を満たしているか確認ください。

#### パソコン動作環境

USB ポートを装備し 1 つ以上空きがあること CD-ROM が使用可能であること サウンド機能 Direct X 9.0 以上

#### 対応パソコンおよび OS

#### ■ Windows 動作環境

USB2.0 ポートを標準搭載する DOS/V (OADG 仕様)対応パソコン、NEC PC98-NX シリーズ

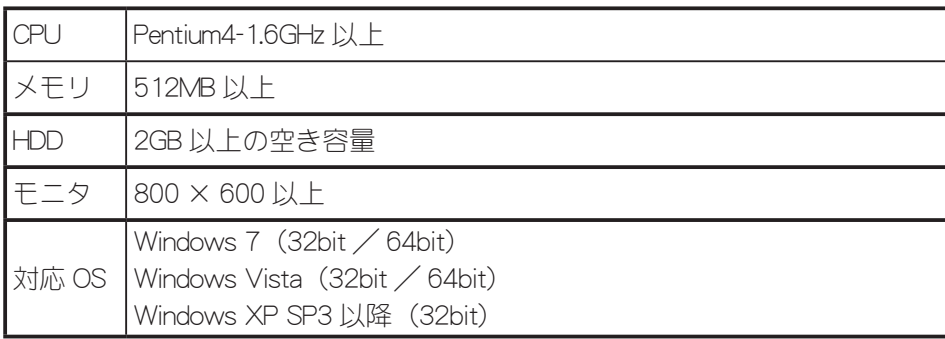

#### ■ Mac 動作環境

USB2.0 ポートを標準搭載する Intel プロセッサ搭載 Macintosh

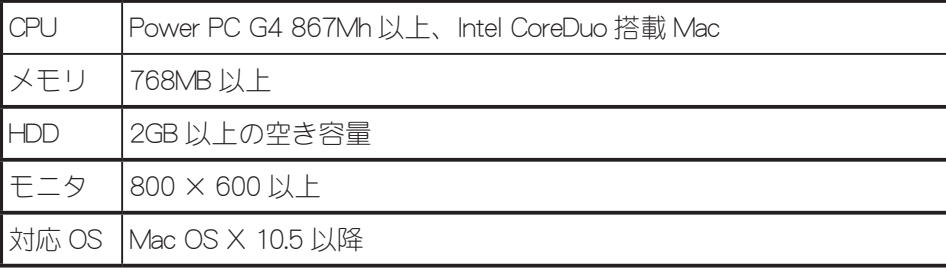

### <span id="page-7-0"></span>本製品を使用する際のご注意

本製品を使用した結果における損害および二次的損害については、当社は一切責任を負いません。あらかじめ ご了承ください。

#### 下記の書類を複製することは法律で禁止されています。

- ・ 紙幣、貨幣、国債証券、地方証券など政府発行の有価証券。 (※ 見本の印があっても複製はできません。)
- ・ 株券、手形、小切手など民間発行の有価証券。
- ・ 印紙、郵便切手、官製はがきなど。
- ・ 公共機関や民間団体発行のパスポート、免許証、許可証、証明書、通行券、食券など。
- ・ 写真、書籍、絵画、版画、地図、図面、他人の肖像などの著作権を有するもの。

#### 写真を読み込む際のご注意。

- ・ 本製品を使用して読み込んだ画像は、色合いや見え具合などが原本と異なる場合がございます。あらかじめ ご了承ください。
- ・ 本製品の端子部に直接触れたり、むやみに異物を接触させないでください。損傷や汚れによりデータが正常 に読み出せなくなる恐れがあります。また、静電気や使用時の接触不良によりデータが消失する場合がござ います。
- ・ フィルムの読み込み中は、下記のことをお守りください。 内部データが破壊されたり、消失する恐れがあり ます。

本製品の電源を切らない。 本製品にむやみに振動、衝撃を与えたりしない。 フィルムを引き抜かない。

#### スキャンできるフィルムについて

本製品では、右記仕様のフィルムをスキャンすることができます。

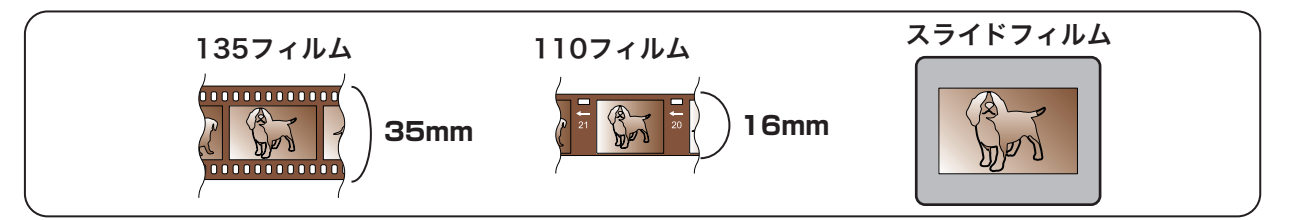

#### 必ず付属のカートリッジをご使用ください。

本製品を使用する際は、必ず本製品付属のカートリッジをご使用ください。 カートリッジを使用せずにフィルムをスキャンすると、本製品の故障やフィルム損傷の原因になります。

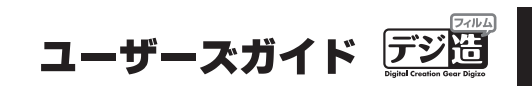

# <span id="page-8-0"></span>付属品の確認

本製品のパッケージの内容は、次のとおりです。お買い上げのパッケージに次のものが同梱されていない場合は、 販売店までご連絡ください。

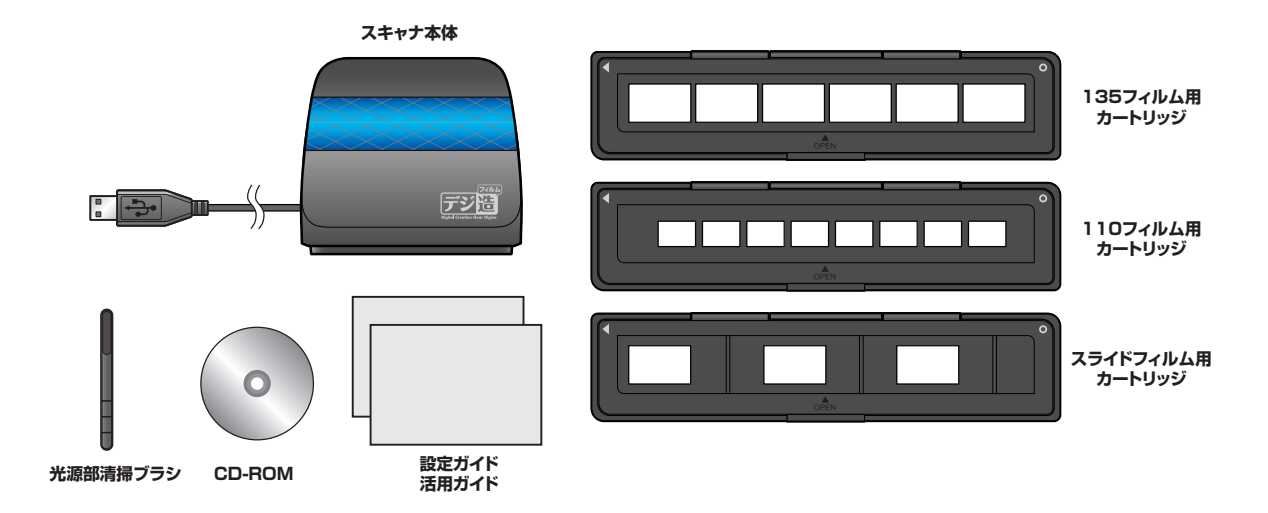

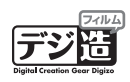

# <span id="page-9-0"></span>各部の名称と主な機能

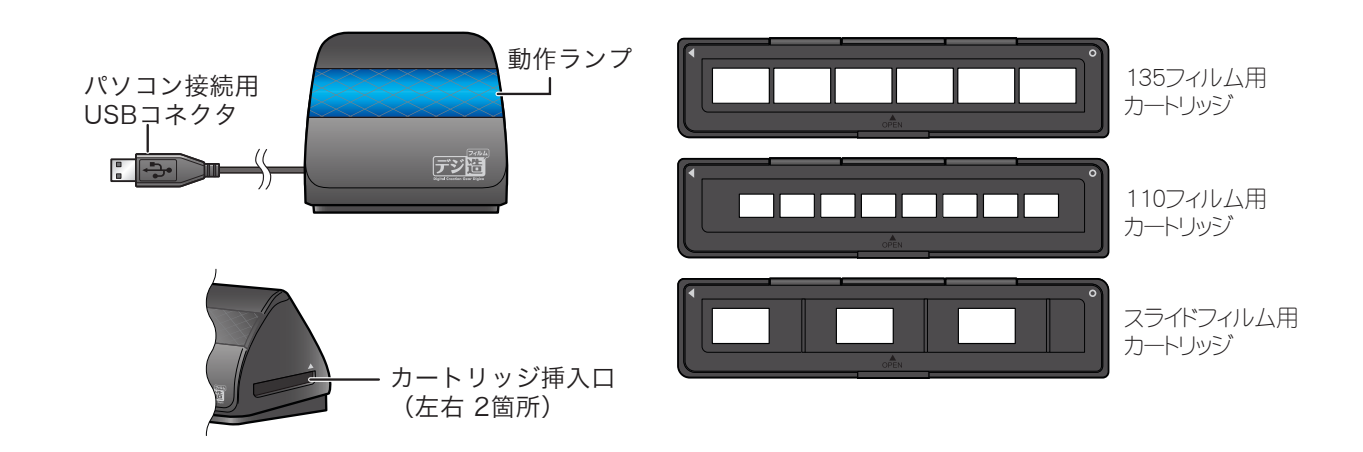

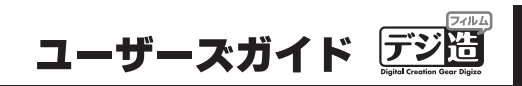

### <span id="page-10-0"></span>使用するまでの流れ

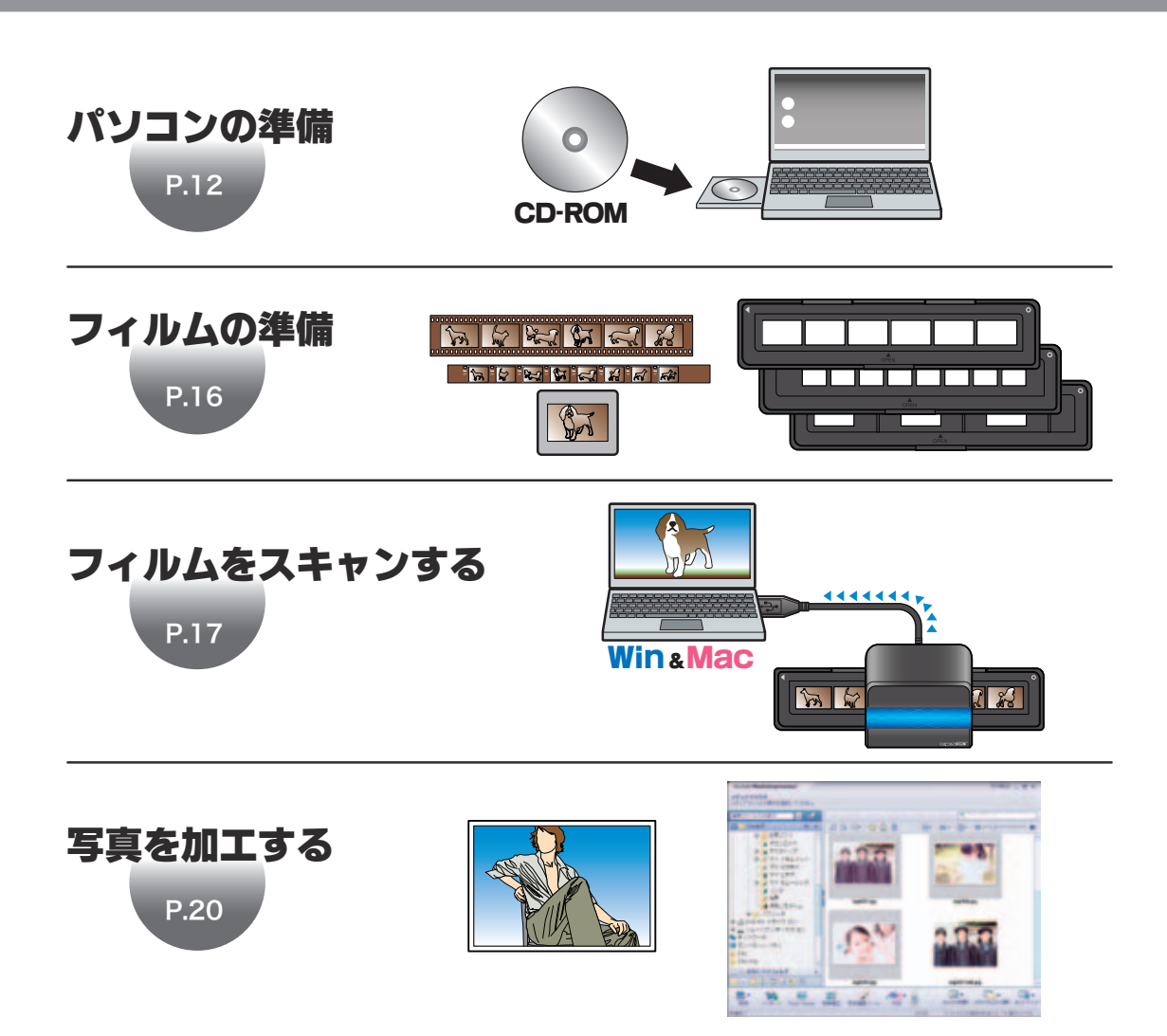

# <span id="page-11-0"></span>パソコンの準備

### Media Impression のインストール(Windows)

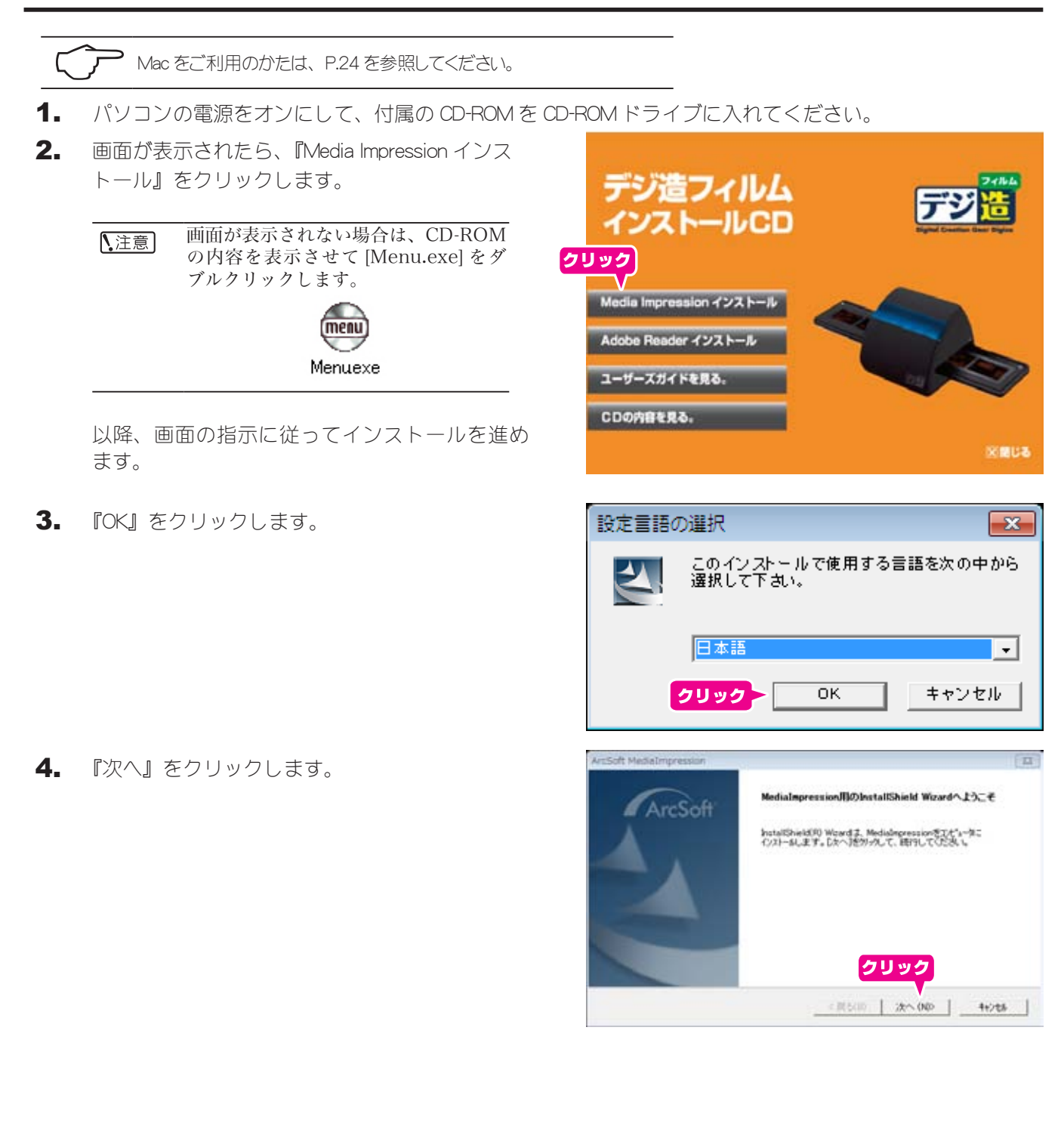

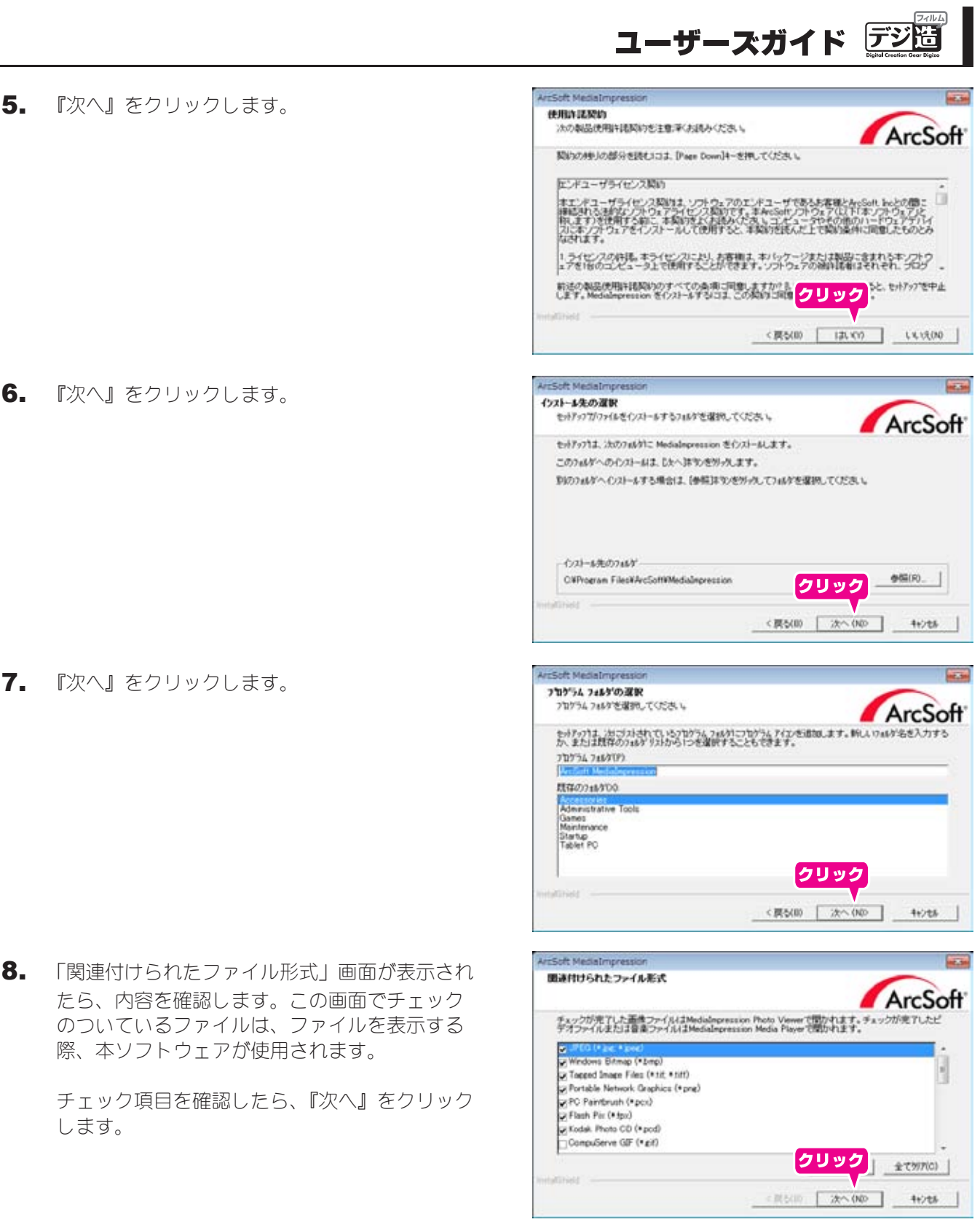

<span id="page-13-0"></span>9. 『完了』をクリックしてインストールを終了しま す。

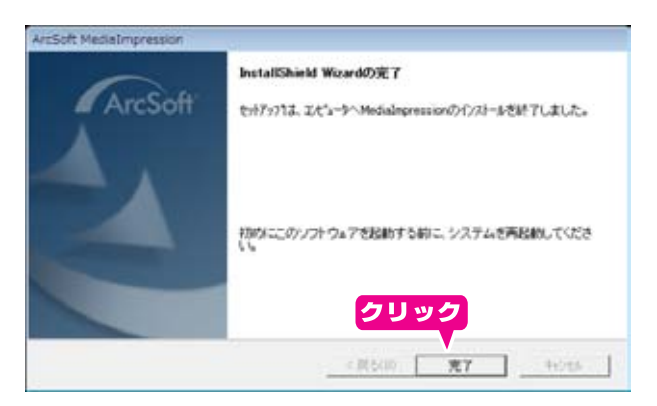

## Media Impression のインストール(Mac OS)

Windows をご利用のかたは、 P.21 を参照してください。

- 1. パソコンの電源をオンにします。付属の CD-ROM を CD-ROM ドライブに入れて、CD-ROM を表示します。
- 2. 『MediaImpression Installer. mpkg』をダブルクリッ クします。 以降、画面の指示に従ってインストールを進め ます。
- 3. 『続ける』をクリックします。

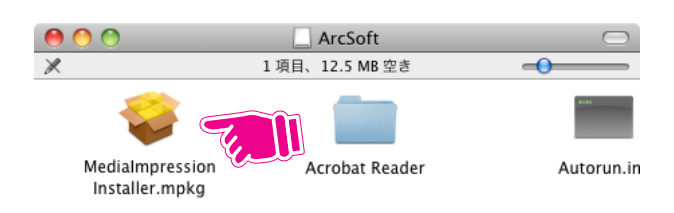

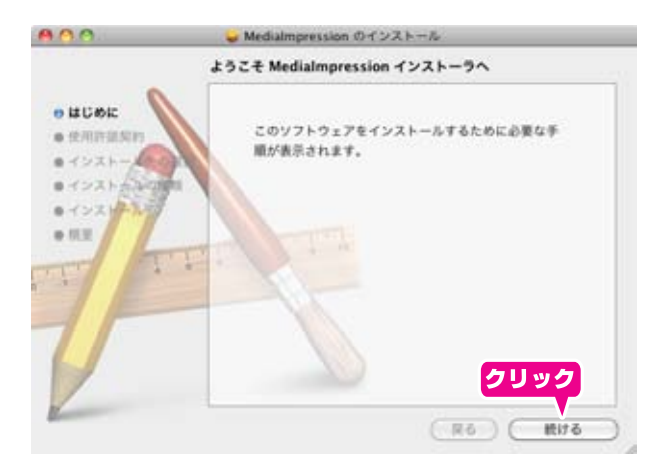

4. 『続ける』をクリックします。

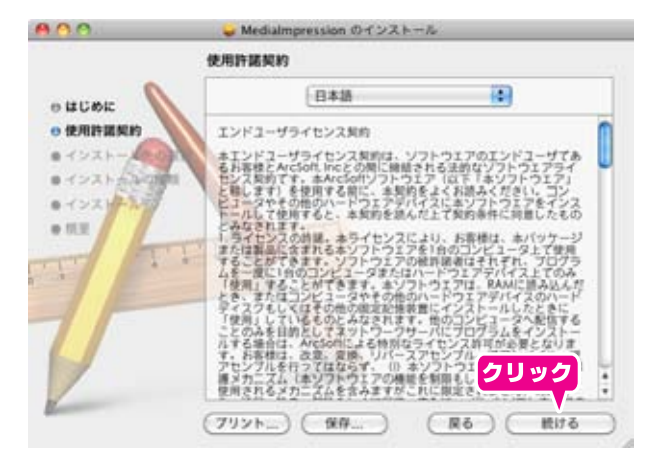

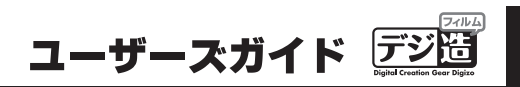

(例意しない) (同意する)

5. 「同意する」をクリックします。

このソフトウェアのインストールを続けるには、ソフトウェア使用許諾契<br>約の条件に同意する必要があります。 インストールを続けるには、"同意する"をクリックしてください。インス<br>トールをキャンセルしてインストーラを終了する場合は、<mark>クリック</mark>ク<br>リックしてください。

(使用許諾契約を読む)

6. 『インストール』をクリックします。 パスワード入力画面が表示されたら、ログイン パスワードを入力してください。

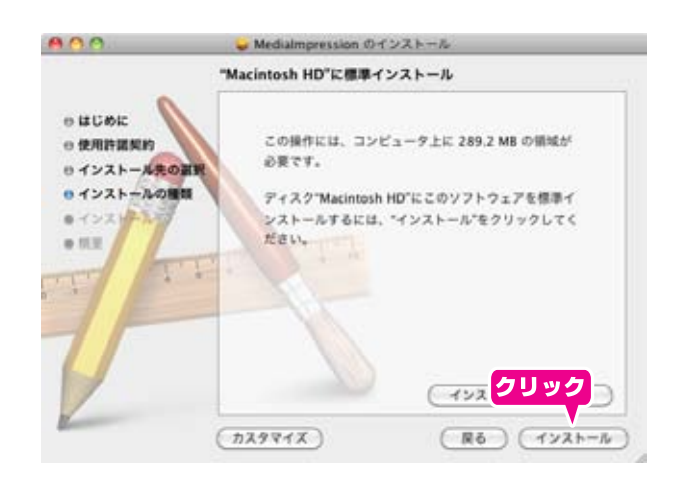

7. 『完了』をクリックしてインストールを終了しま す。

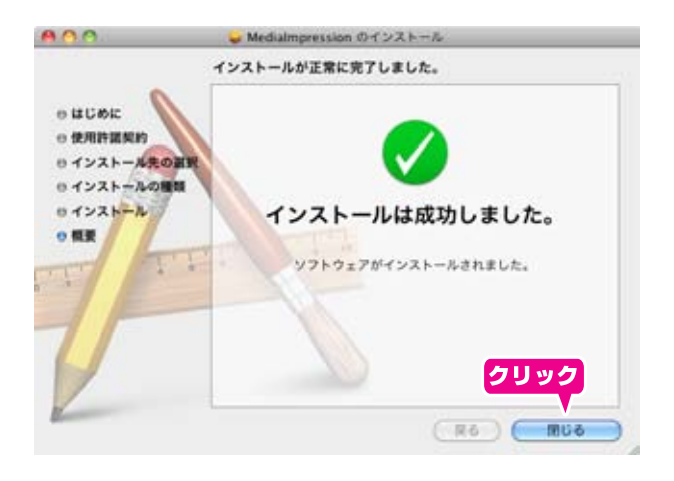

<span id="page-15-0"></span>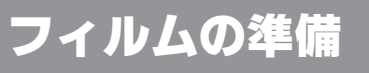

本製品を使用してフィルムをスキャンする際は、必ず付属のフィルムカートリッジを使用します。

### 本製品で使用できるフィルム

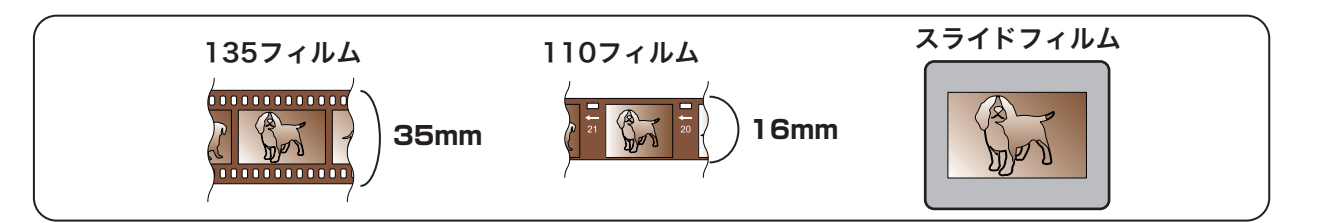

### フィルムをフィルムカートリッジに取り付ける

ここでは、135 フィルムを例に、フィルムの取り付け手順を説明します。

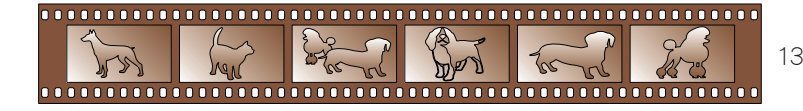

135フィルム

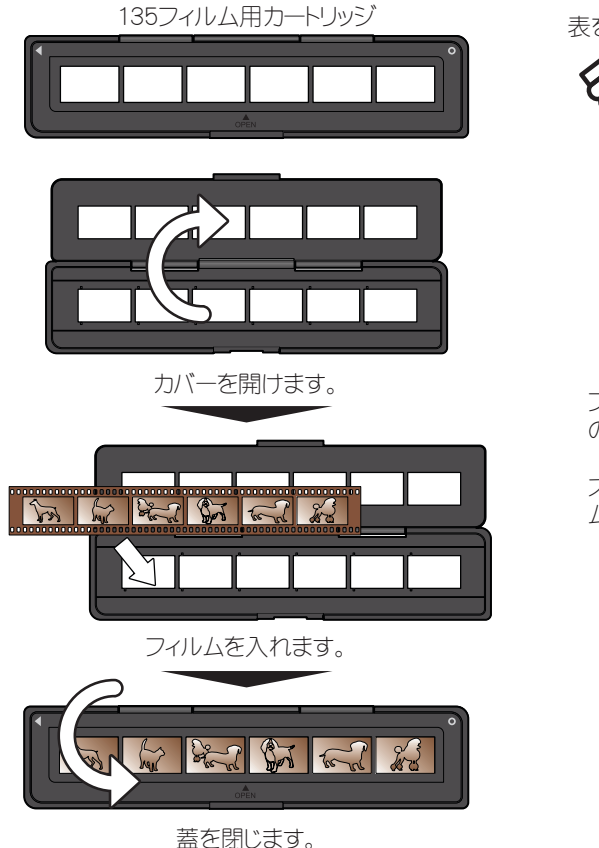

表を上にして、突起に合わせてフィルムを入れます。

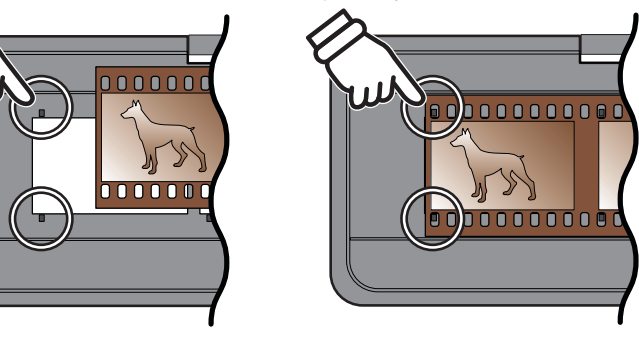

フィルムを入れる際は、カバーの突起とフィルム の穴を合わせて入れてください。

スライドフィルムの場合は、溝に合わせてフィル ムを置いてください。

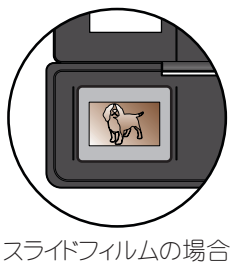

ゴミやほこりがフィルムに付着している場合はフィルムを綺麗にしてからセットしてください。【注意】

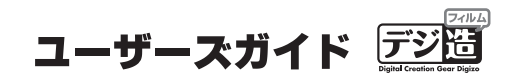

# <span id="page-16-0"></span>フィルムをスキャンする

1. スキャナをパソコンに接続します。 パソコンがスキャナを自動的に認識し ます。

> Windows の場合、初めてパソコンに接 続した場合、下記の様な画面が表示さ れる場合がございます。

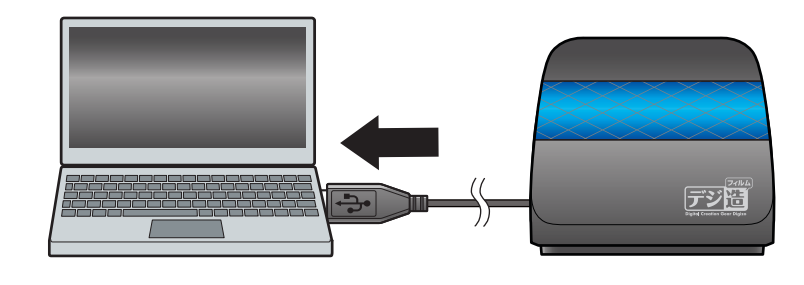

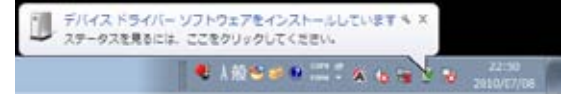

表示が消えたら、準備完了です。

2. Media Impression を起動します。

■ Windows の場合 デスクトップのアイコンをダブルクリックする か、スタートメニューから「Media Impression」 を選択して、ソフトウェアを起動します。

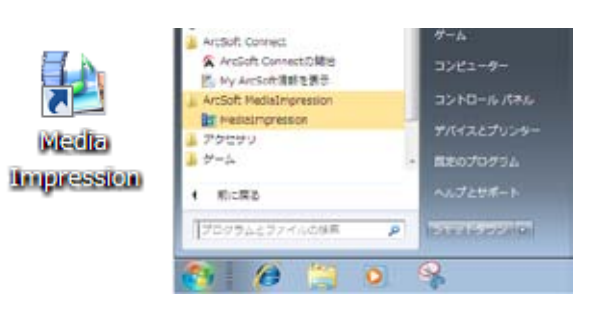

■ Mac の場合 アプリケーションから「Media Impression」を選 択して、ソフトウェアを起動します。

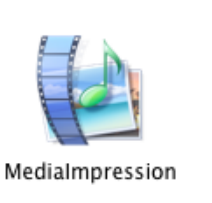

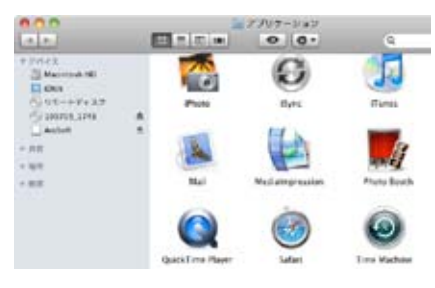

3. スキャナにフィルムカートリッジを挿入します。 スキャナ本体左右にある、「カートリッジ挿入口」にフィルムカートリッジを挿入します。

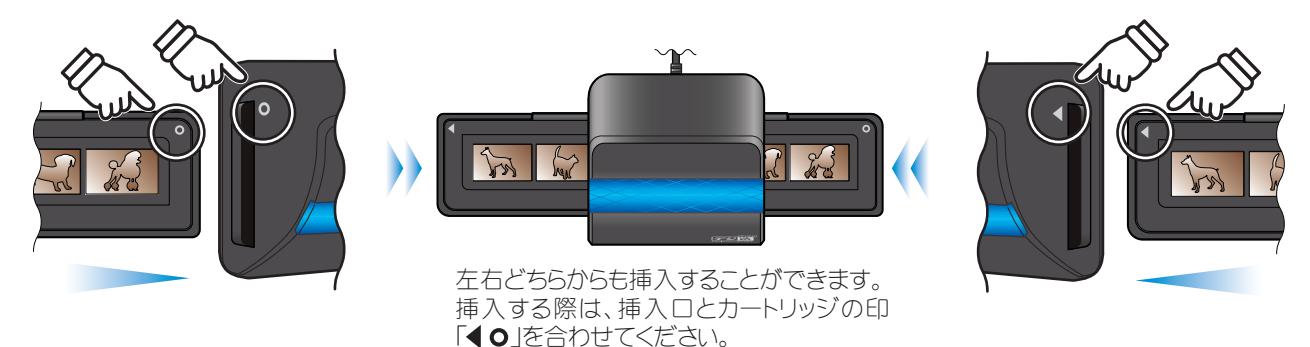

# PCA-FSC USB2.0対応フィルムスキャナ

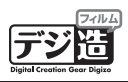

4. 画面左下の「取得]をクリッ クして、「フィルムスキャナか らの取得」をクリックします。

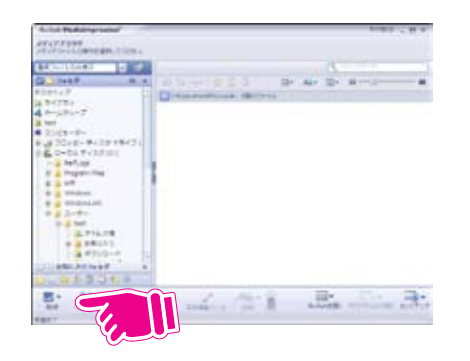

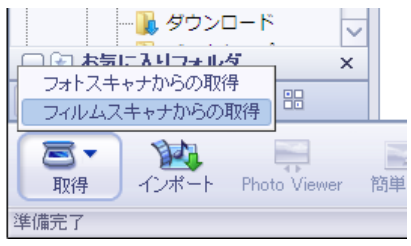

画面は Windows 7 の場合

5. 「取得」画面で、スキャンする際の画質を設定します。

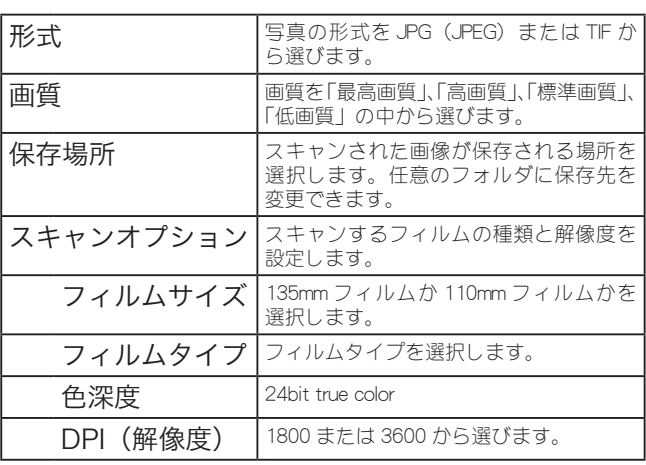

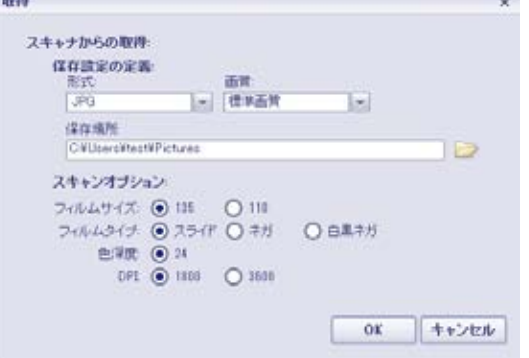

設定が完了したら「OK」をクリックします。

高画質でスキャンするには?  $\sqrt{2HINI}$ 形式を 「TIF」、 画質を 「最高画質」、 DPI を 「3600」 にすると、 高画質でスキャンできます。 高画質でスキャン される画像は、 ファイルサイズが大きくなるので注意してください。

6. フィルムの位置を調整して、[キャプチャ]をクリックします。 プレビュー画面を見ながら、フィルムの位置を調整します。[キャプチャ] をクリックするとスキャンさ れた画像がパソコンに保存されます。

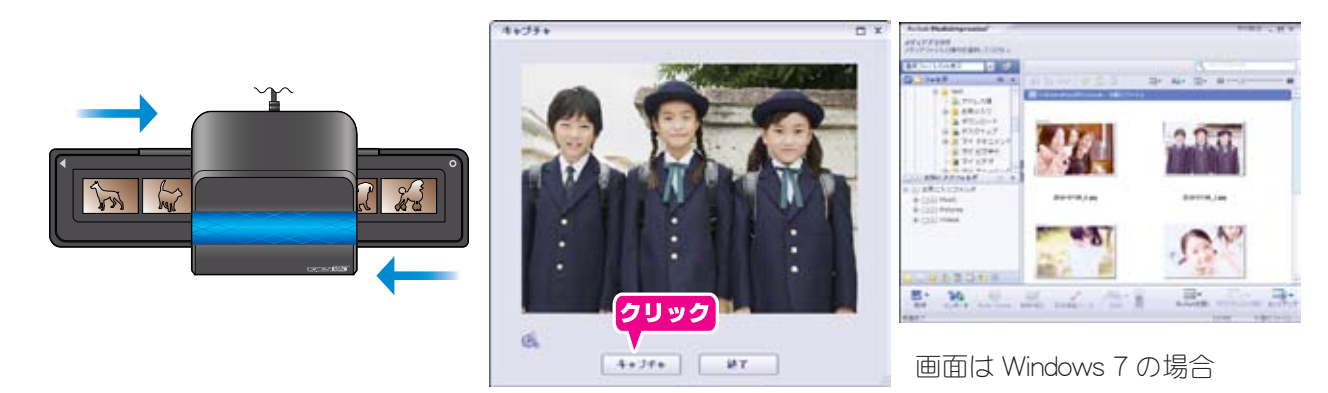

# <span id="page-18-0"></span>メンテナンスについて

スキャンした写真がおかしい場合や影が出来る場合など本体内部の光源部分にホコリなどの汚れが原因の可能 性があります。その際は下記の方法で光源部のクリーニングを行ってください。

フィルムの汚れや老朽化が原因の場合もございますので、フィルムの状態も合わせてご確認ください。 【注意】 誤った方法でクリーニングを行うと製品本来の性能を損なう場合がございます。クリーニングを行う際は必ず 本製品に同梱しております、専用の『光源部清掃ブラシ』をお使いください。

### クリーニング方法

- 1. 本製品の電源をオフにして、AC アダ プタを外します。
- 2. 光源部清掃ブラシをブラシ面を下にし てカートリッジ挿入口から挿し込み、 左端から右端までゆっくり前後に動か して、本体内部の光源部分を清掃しま す。
- 3. 清掃後は光源部清掃ブラシを汚れや埃 が付着しない場所へ保管してくださ い。

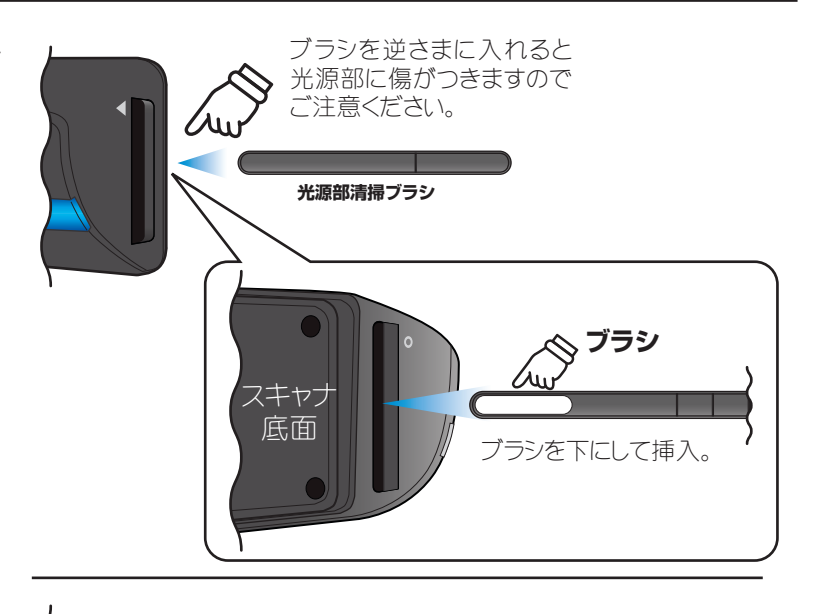

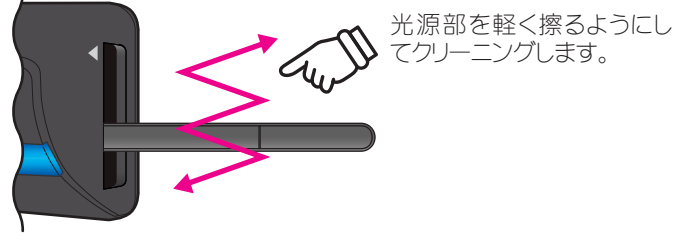

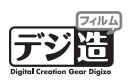

# Media Impression

『Media Impression』では、主に次のようなことができます。

- ・画像の編集、加工、修正。
- ・スライドショーの作成。
- ・画像の管理。
- ・メールの作成。

# <span id="page-20-0"></span>**Media Impression を起動する**

#### Windows の場合

デスクトップのアイコンをダブルクリックするか、ス タートメニューから「Media Impression」を選択して、 ソフトウェアを起動します。

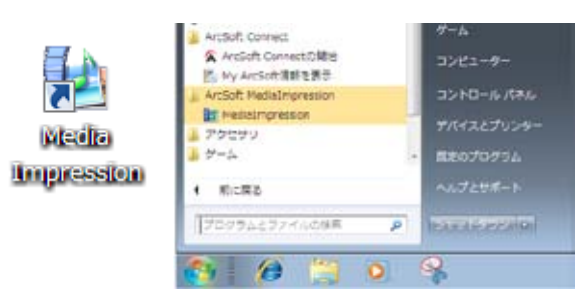

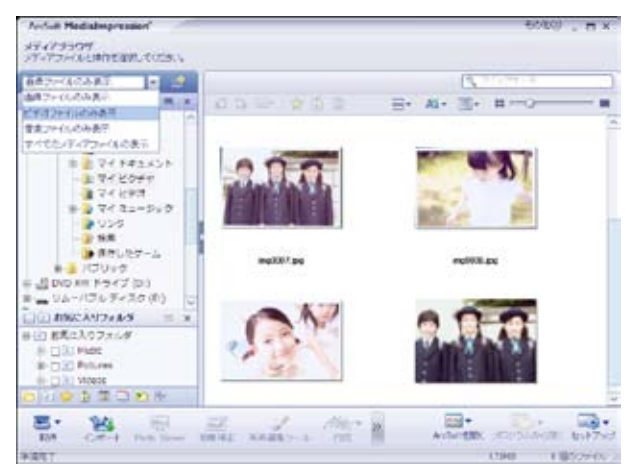

 $0 | 0.$ 

ø

**Water** 

t.

圓

 $B = |x|$ 

**CO** 

 $\frac{1}{2}$ 

Medialmpression

771-2.2<br>3.| Macintosh Hill<br>|<mark>11</mark> Old --- Pe 3.9<br>|---- Pe 3.9

sports area

#### Mac の場合

アプリケーションから「Media Impression」を選択して、 ソフトウェアを起動します。

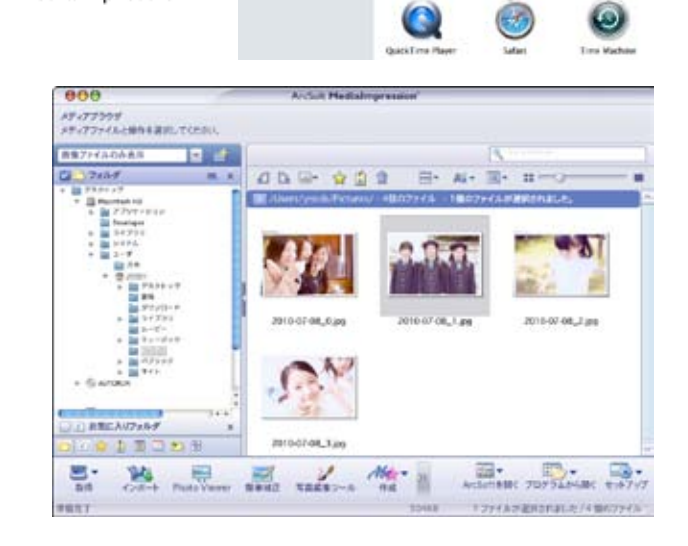

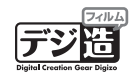

### <span id="page-21-0"></span>画面表示と主な機能

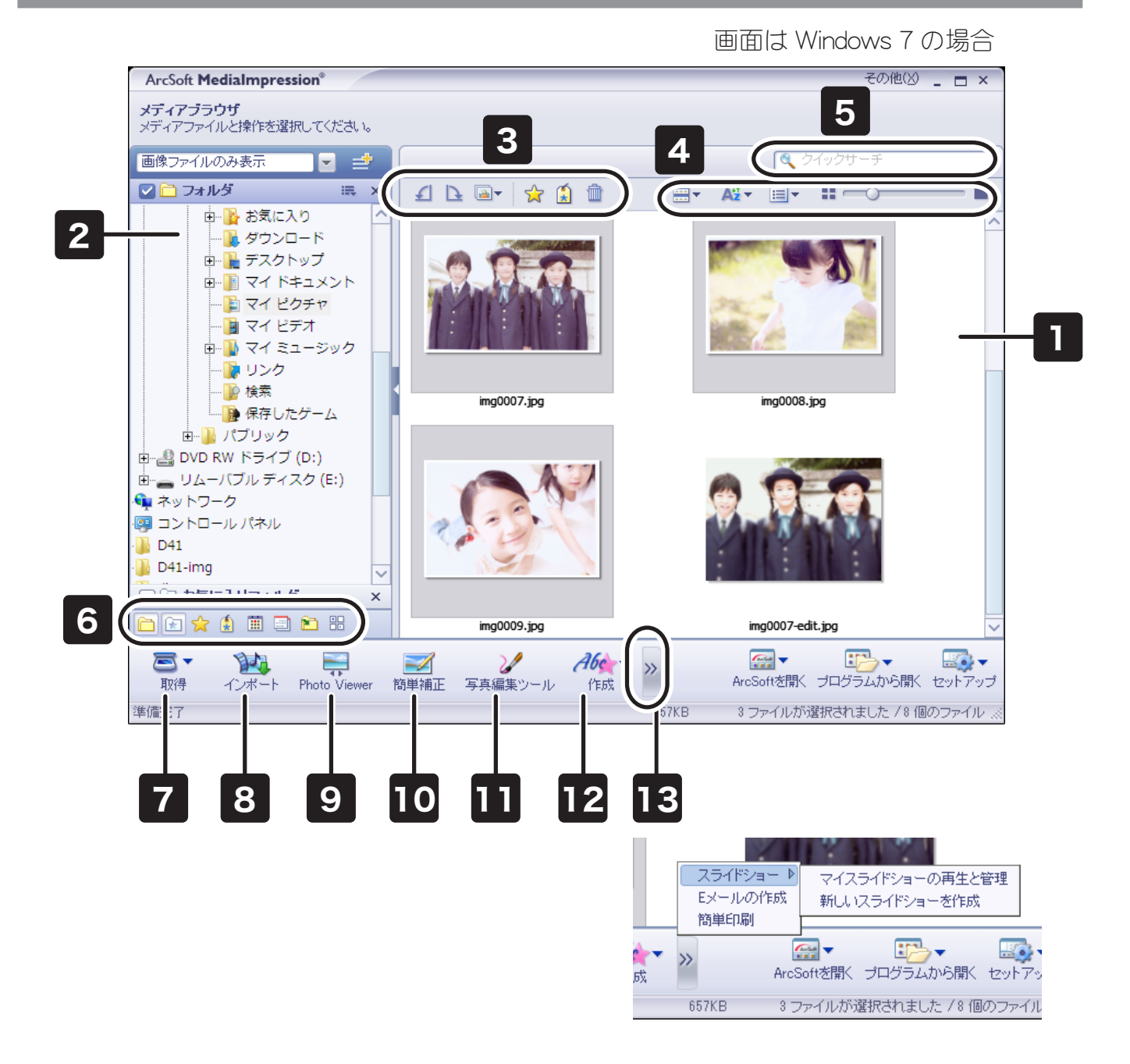

- 1. サムネイル表示画面。エクスプローラ画面で選択されている場所に保存されている画像を一覧表示します。
- 2. エクスプローラ画面。画像の保存場所を選択します。
- 3. 選択した画像の「回転」「一括処理」「レート付け」「タグ付け」「削除」などを行うボタンです。画面の表 示方法を変更します。
- 4. 画面の表示方法を変更します。ボタンをクリックするか、スライダーをドラッグすることで、表示が変更 されます。
- 5. 検索欄。ファイル名等を入力して、ファイルを検索することができます。
- 6. 画像に設定されている「タグ」や「レーティング」別に画像を表示します。

ユーザースガイド 図

- <span id="page-22-0"></span>7. スキャナから画像を取り込む際に使用します。("フォトスキャナから読み込む"は、使用できません。) スキャンする際は、スキャナがパソコンに接続されている状態で、「取得」をクリックして表示されるサ ブメニューから、「フィルムスキャナからの取得」をクリックします。
- 8. インポート画面を表示します。メモリが接続されているスキャナをパソコンに接続して、「インポート」 をクリックするとメモリ内の画像を読み込むことができます。
- 9. サムネイル表示画面で選択されている画像を拡大表示します。
- 10. 簡単補正ウィザードを表示します。サムネイル表示画面で選択されている画像を簡単に補正することがで きます。画像にフレームを付けたり文字を入れるなどの加工をします。
- 11. 画像編集ツールを表示します。サムネイル表示画面で選択されている画像を修正、加工することができま す。
- 12. クリックするとサブメニューが表示され、画像にフレームを付けたり文字を入れるなどの加工をします。
- 13. クリックするとサブメニューが表示されます。スライドショーの作成や、メールの作成をします。

#### 画面の操作方法

本ソフトウェアでは、画像の修正や加工、スライドショーを作成するなど、様々な操作が可能です。 主な操作は下記の通りです。

- 1. エクスプローラ画面で、画像が保存さ れているフォルダを選択します。 スキャナで画像を読み込んだ直後は、 新たに読み込まれた画像が自動的に表 示されます。
- 2. 修正や加工したい画像をクリックして 選択します。 キーボードの「Ctrl」や「Shift」キーを 押しながらクリックすると、複数の画 像を選択することができます。
- 3. 「タグ」や「レーティング」を設定した り、「画像補正」など、処理したい機能 のボタンをクリックします。

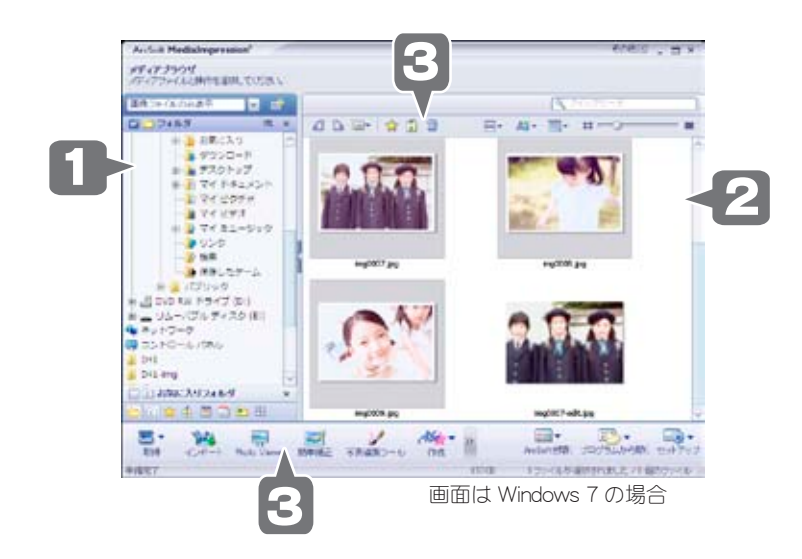

## <span id="page-23-0"></span>画像を修正する(簡単補正ウィザード)

Media Impression では写真の編集をかんたんにできる「簡単補正ウィザード」と、細かい修正が  $Q_{HINT}$ できる「写真編集ツール」の2つの便利な機能があります。 より細かい編集を行う場合は、 「画像を修正する (写真編集ツール)」 (P.26) を参照してください。

「簡単補正ウィザード」では、ウィザードが起動してスライドバーまたは項目を選択しながら、かんたんに補正 作業ができます。

簡単補正ウィザードで修正できる処理

- ・ 傾き
- ・ トリミング
- ・ 赤目除去
- ・ 明るさとコントラスト
- ・ シャープネス
- ・ 色の調整
- ・ 被写体の強調

### 簡単補正ウィザードを使用する

1. 修正する画像をクリックして、簡単補正ウィザー ドを起動します。

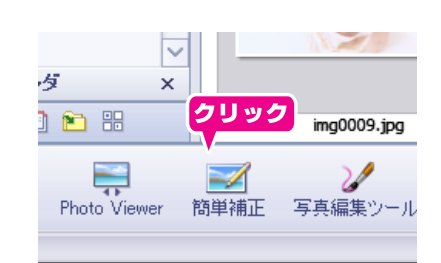

画面は Windows 7 の場合

2. 補正を行いたい項目をクリックしてチェックを つけます。

> 以降、チェックをつけた補正項目が、順次表示 されます。

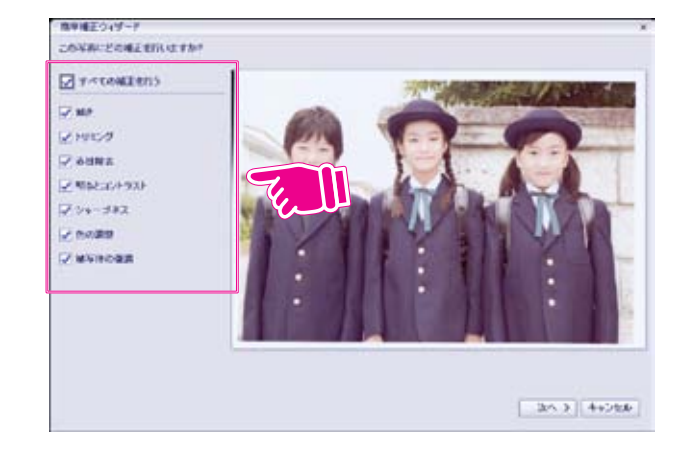

ユーザースガイド *〒*ジ園

■<br>■ ■ ■ Eウィザード **MPRS** 

HENRI<br>ERSEKENIK KACHPUN

3. 画面左側のスライダーやボタン等の調整で、補 正を行います。

4. 補正が終わったら、[次へ]をクリックして、次 の補正項目に進みます。

■電話をつけてード 5. 補正が全て終了したら、「名前を付けて保存」を writer. **SCEENING CREAMER** クリックして、補正した画像を保存します。 EL ARABITERRO

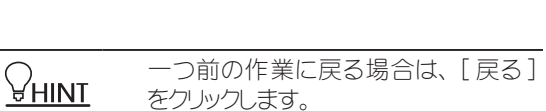

補正した画像を保存しないで簡単補正 ウィザードを終了する場合は、 [ キャン セル ] をクリックします。

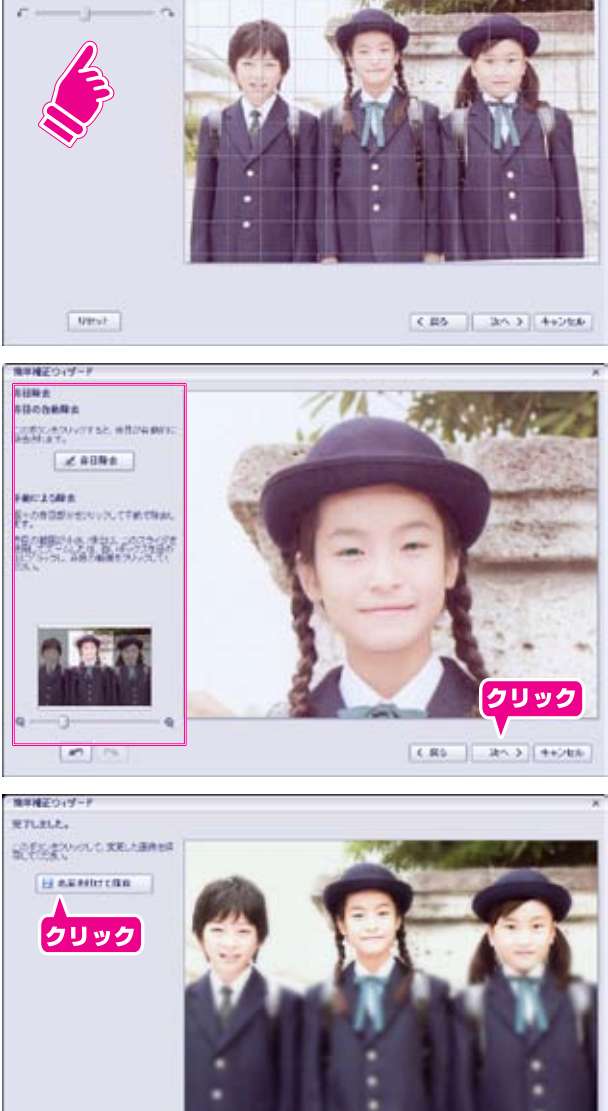

 $[0.05] \cdot 2000 \times 10^{14} \times 10^{16}$ 

## <span id="page-25-0"></span>画像を修正する(写真編集ツール)

Media Impression では写真の編集をかんたんにできる「簡単補正ウィザード」と、細かい修正が  $Q_{HINT}$ できる「写真編集ツール」の2つの便利な機能があります。 簡単に修正をしたい場合は、 「簡単補正ウィザードを使用する」 (P.24) を参照してください。

「写真編集ツール」では、マニュアル補正に加え、様々な写真の修正 / 加工をすることができます。

### 写真編集ツールを使用する

1. 修正する画像をクリックして、画像編集ツール を起動します。

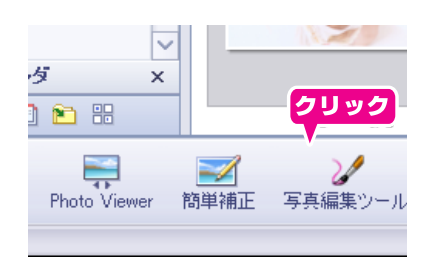

画面は Windows 7 の場合

2. 画像編集ツール画面が表示されます。 3 つのタブから、修正内容に応じたタブをクリッ クします。

修正内容を選択します。

スライドバーやボタンを使用して画像を修正し ます。

「適用] をクリックするとプレビュー画面に変更 した写真が表示されます。 [キャンセル]を押すと修正前の状態に戻ります。

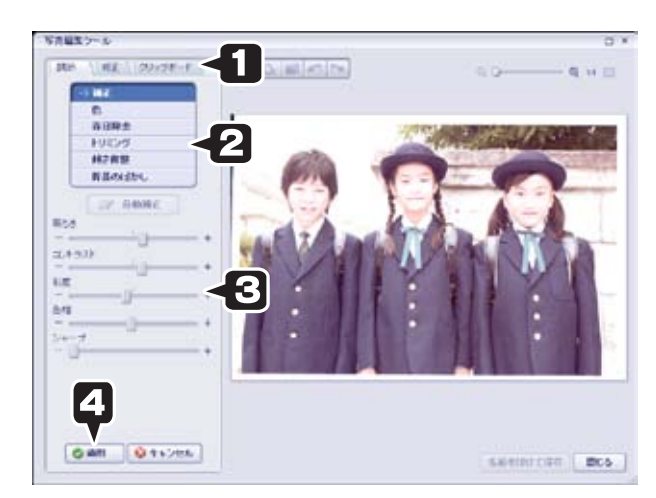

画面は Windows 7 の場合

### <span id="page-26-0"></span>写真編集ツールで修正できる項目

#### 【調節】

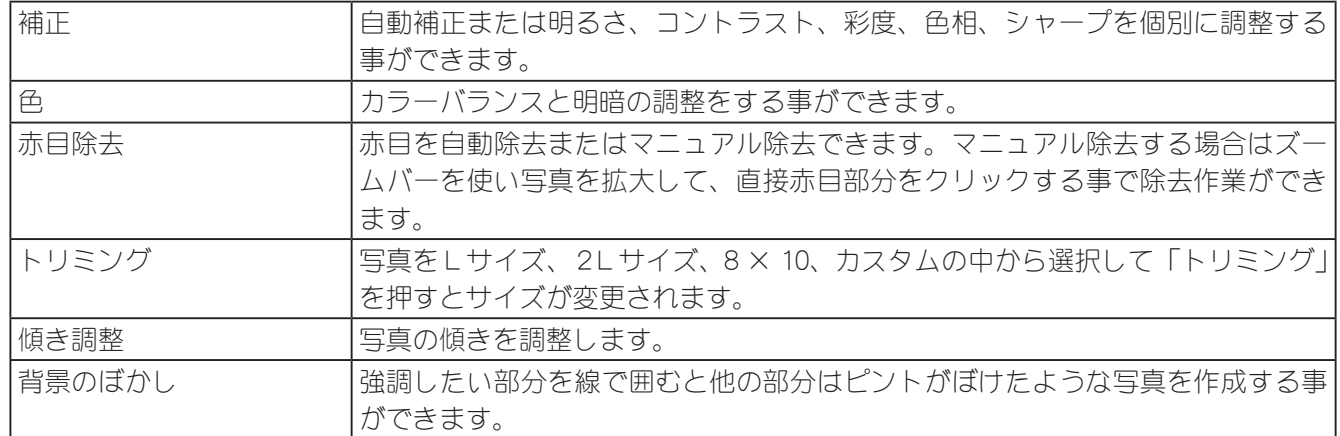

### 【修正】

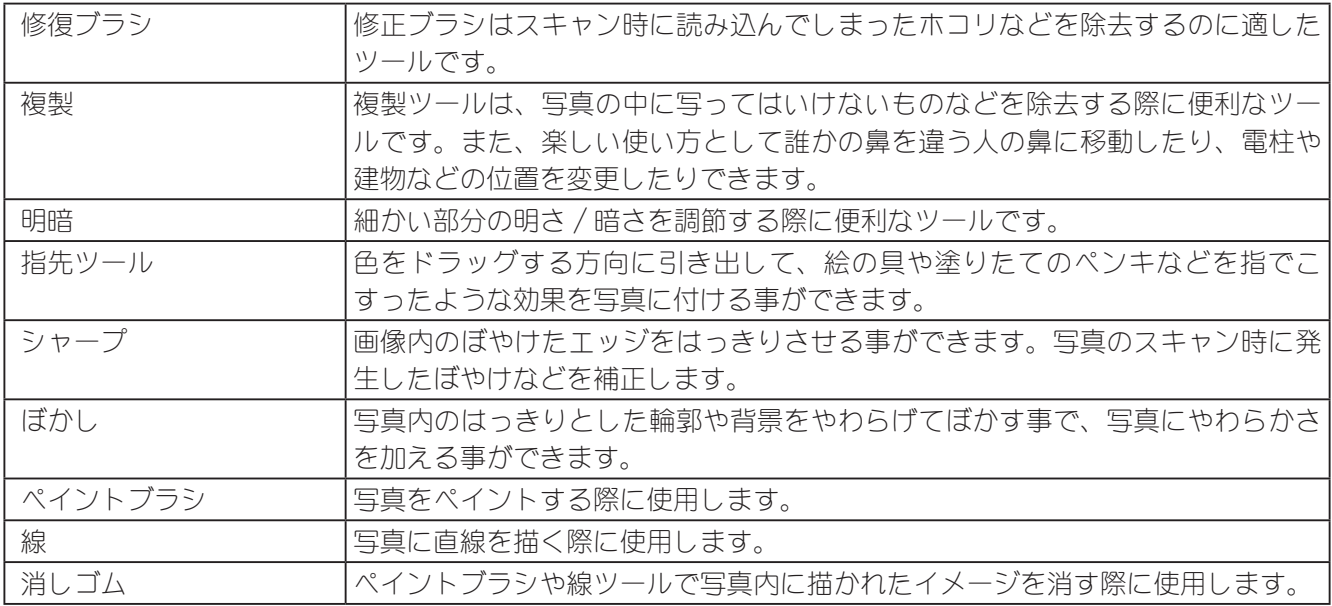

# PCA-FSC USB2.0対応フィルムスキャナ

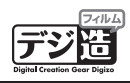

### 【クリップボード】

集合写真などに参加できなかった人の写真を、楕円形 の枠で切り抜き集合写真の右上などに貼り付ける際に 使用。

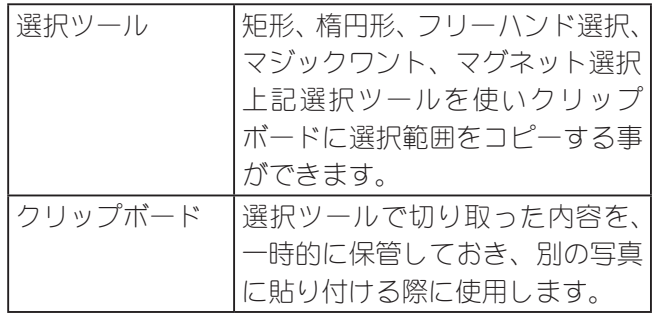

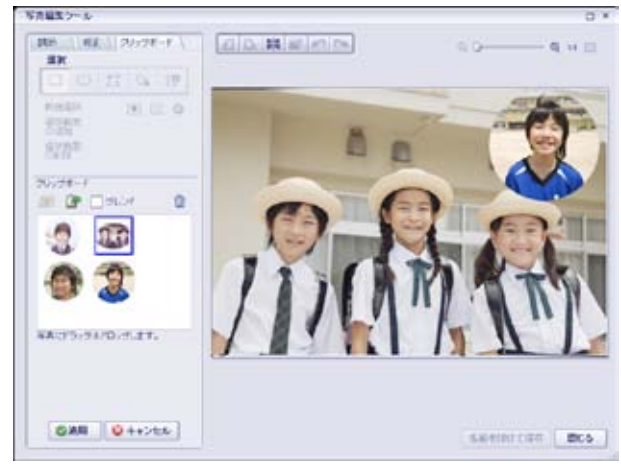

画面は Windows 7 の場合

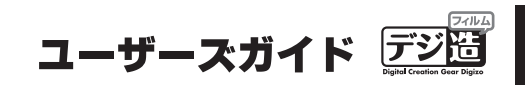

### <span id="page-28-0"></span>写真を加工する

画像を修正する他にも、Media Impression では様々な加工をすることができます。

- ・画像全体の色調や質感を変える(カラーエフェクト)
- ・フレームをつける(フレームとエッジ)
- ・文字を載せる(テキストとクリップアート)
- ・飾りをつける(テキストとクリップアート)

### カラーエフェクトを使用する

「カラーエフェクト」では、画像全体の色調や質感を大きく変えることができます。

1. 修正する画像をクリックして、カラーエフェク トを起動します。

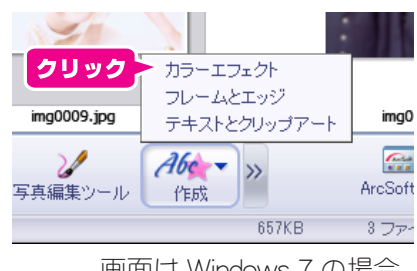

画面は Windows 7 の場合

2. 修正内容を選択して、スライドバーやボタンを 使用して画像を修正します。

> [プレビュー]にチェックをつけると、修正内容 が画像に反映されます。

> [オリジナルを復元]をクリックすると修正前の 状態に戻ります。

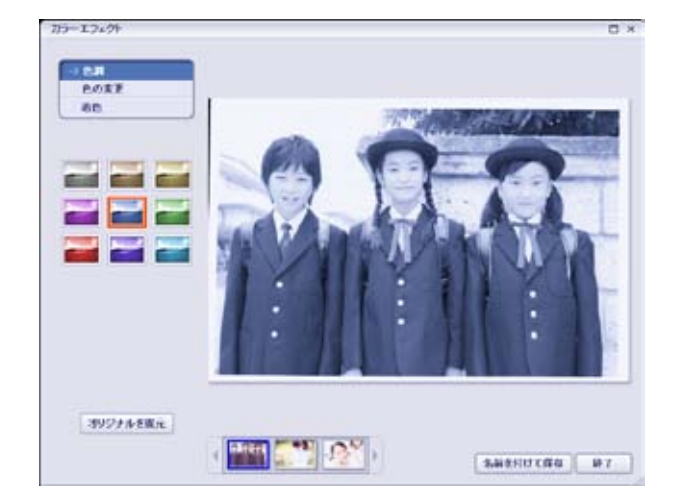

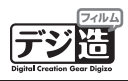

### <span id="page-29-0"></span>フレームとエッジを使用する

「フレームとエッジ」では、画像の周囲をぼかしたり、カラフルなフレームをつけたりすることができます。

1. 修正する画像をクリックして、フレームとエッ ジを起動します。

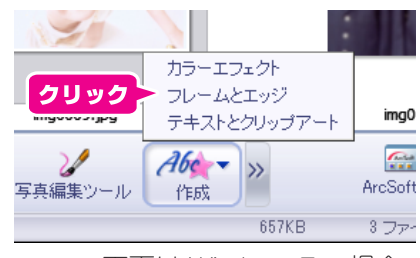

画面は Windows 7 の場合

2. フレームを選択すると、フレームが画像に反映 されます。

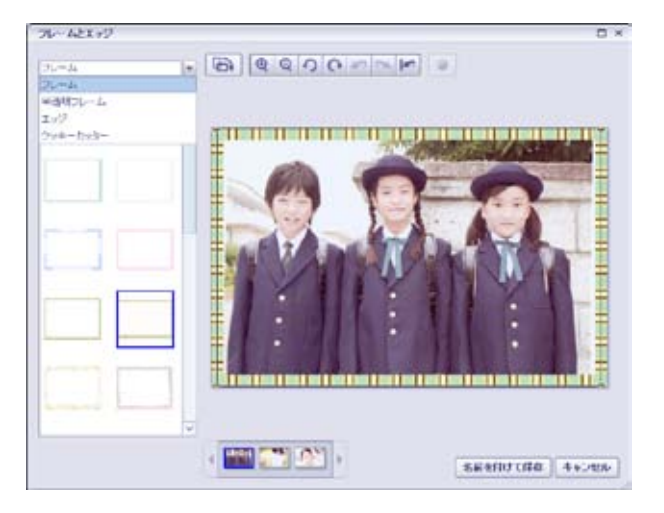

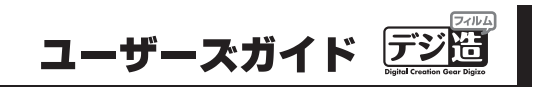

### <span id="page-30-0"></span>テキストとクリップアートを使用する

「テキストとクリップアート」では、画像に文字を描いたり、クリップアートを載せることができます。

1. 修正する画像をクリックして、テキストとクリッ プアートを起動します。

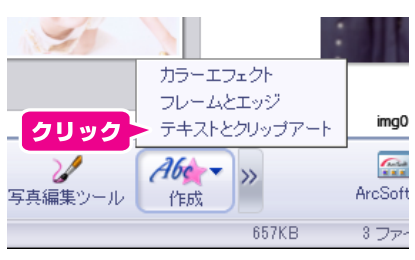

画面は Windows 7 の場合

2. フレームを選択すると、フレームが画像に反映 されます。

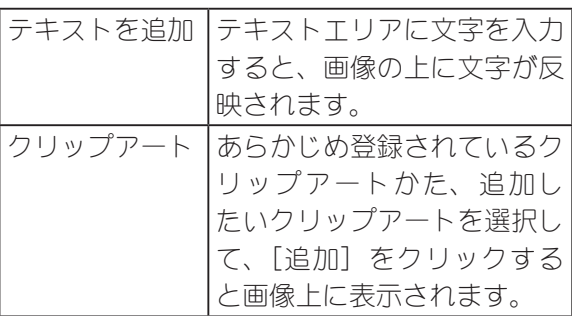

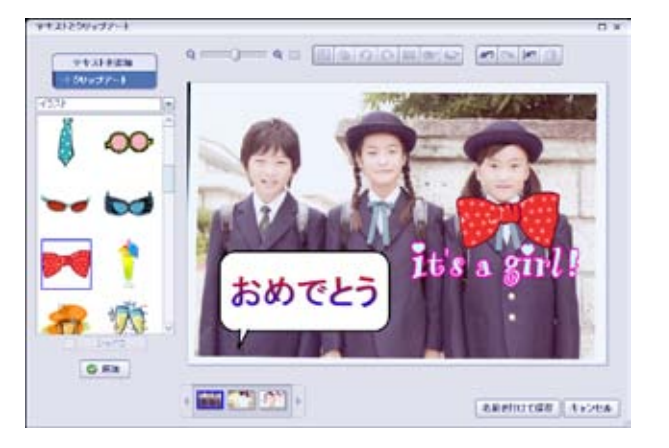

<span id="page-31-0"></span>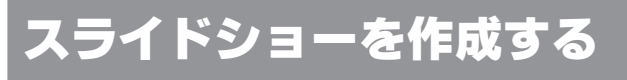

選択した画像でスライドショーを作成することができます。

1. スライドショーにする画像を複数選択します。 Windows の場合、キーボードの「Shift」や「Ctrl」 キー、Mac の場合は、「Shift」や「command」キー を押しながらクリックすると、複数の画像を選 択することができます。

> [>>]をクリックして、『スライドショー』→『新 しいスライドショーを作成』の順にクリックし ます。

2. トランジションエフェクトや BGM を設定しま す。

> [プレビュー]をクリックすると、現在の設定で スライドショーが再生されます。

> 設定が完了したら、[保存]をクリックしてスラ イドショーを保存します。

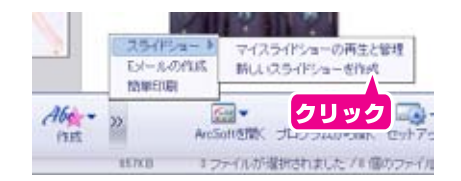

画面は Windows 7 の場合

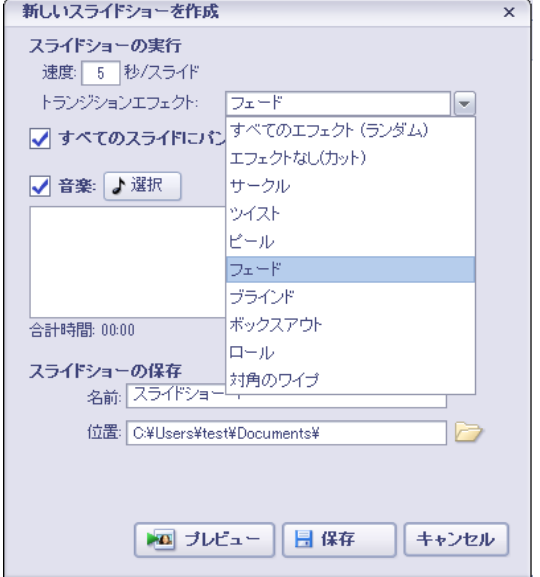

### スライドショーを見る

作成済みのスライドショーは、「スライドショーの再 生と管理」で見ることができます。

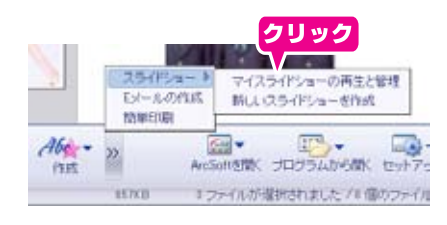

画面は Windows 7 の場合

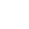

# <span id="page-32-0"></span>Media Impression のアンインストール

ご利用の OS 所定の方法でアンインストールを行ってください。

#### 例:Windows 7 の場合

- 1. コントロールパネルを表示して、「プログラムの 追加と削除」をクリックします。
- 2. 「Media Impression」をクリックします。

3. 「削除」にチェックを付けて、[次へ]をクリッ クします

- 4. [OK] をクリックします。
- 5. 途中、「共有ファイルの検出」画面が表示されま す。「次回からこのメッセージを表示しない」に チェックを付けて [はい] をクリックします。

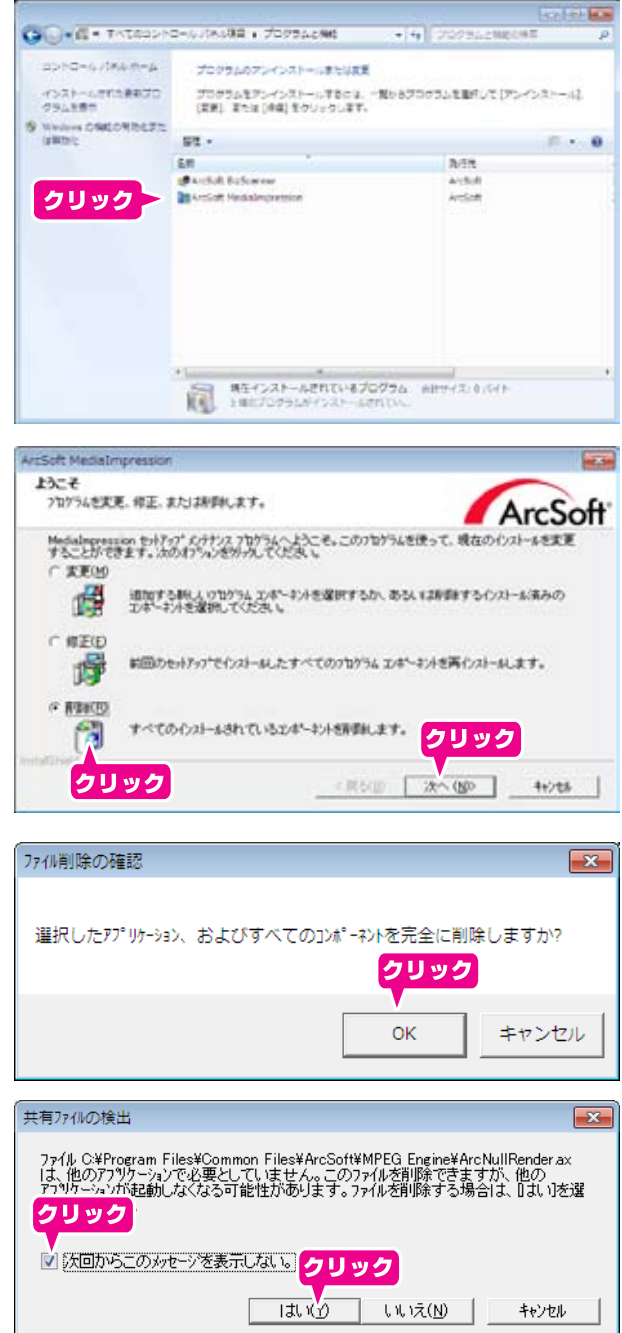

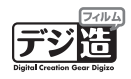

6. 「メンテナンスの完了」画面が表示されます。 [完了]をクリックします。

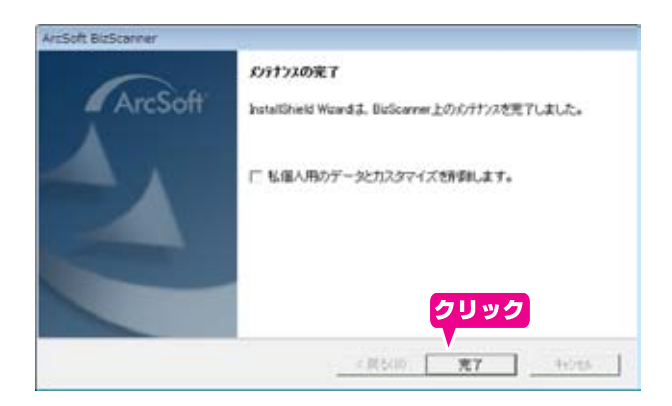

#### 例:Mac の場合

1. 「アプリケーション」フォルダを表示します。

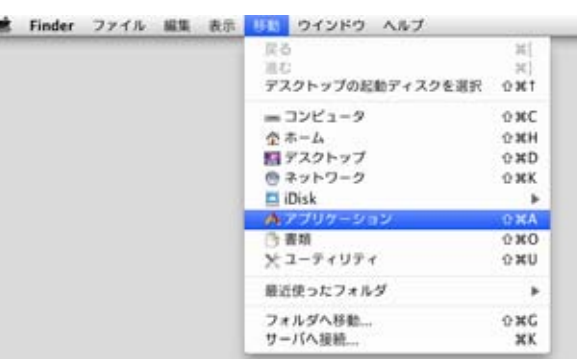

- 2. 下記のフォルダとファイルを全て削除します。
	- ・Media Impression ファイルの削除
	- ・ArcSoft Connect Suite フォルダの削除

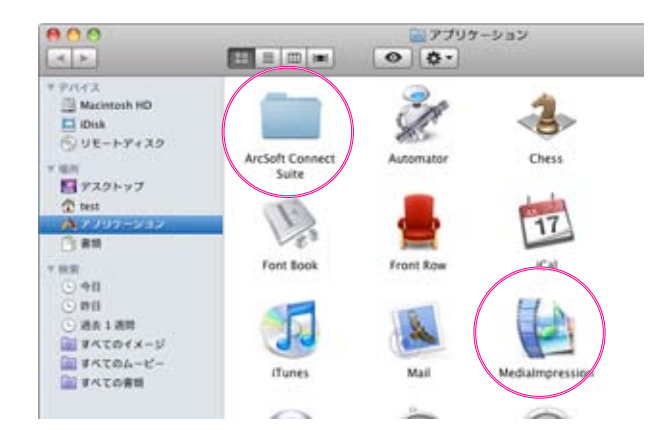

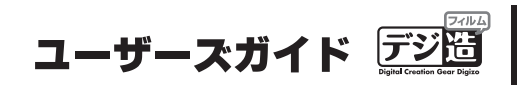

<span id="page-34-0"></span>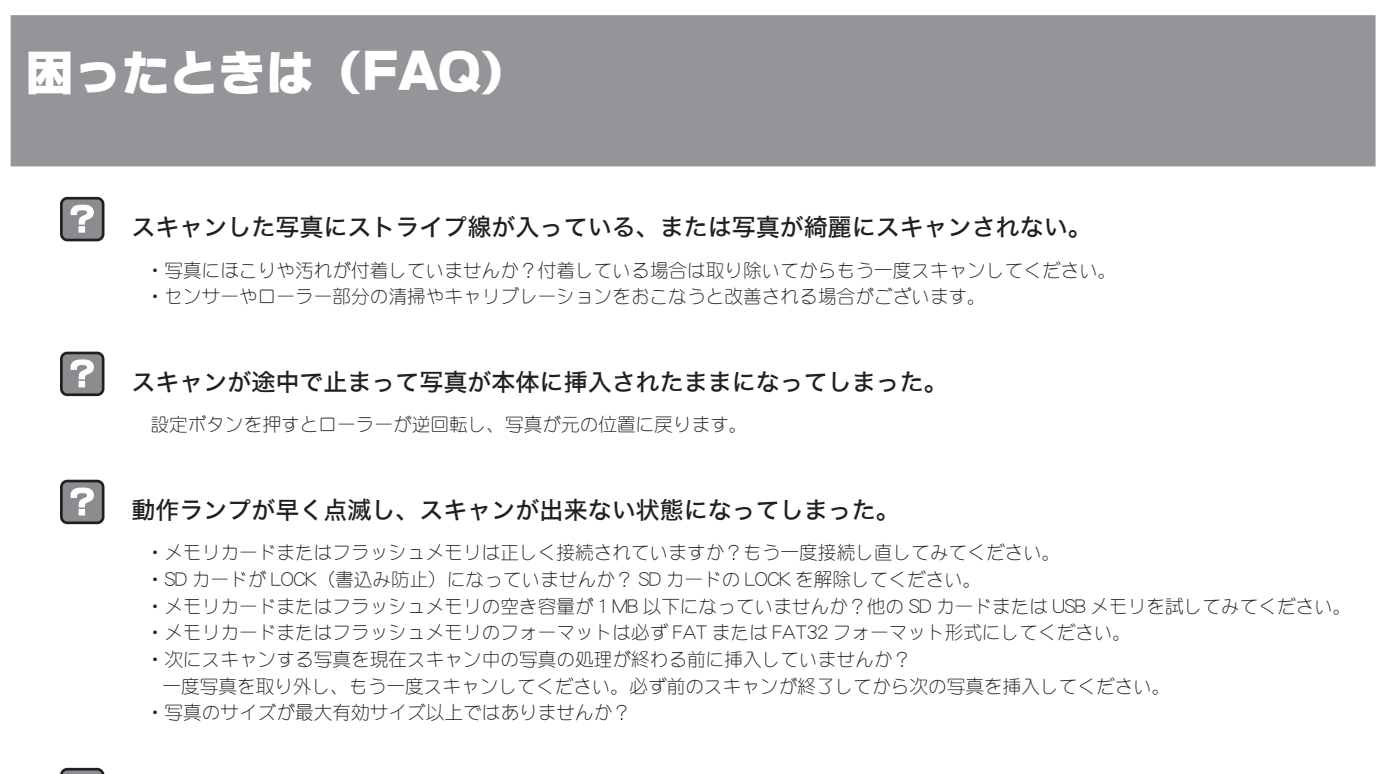

#### 本体が少し温かく感じる

長時間使用して少し温かく(30度~45度)は問題ありません。 しかし、本体から変な臭いや、触って非常に熱い場合は直ちにコンセントおよび PC から本体を外してください。

#### 周囲が黒い写真の問題

本製品の仕様上、黒い縁がある写真は周りの部分が自動的に切り取られますので、このような写真は、切り取られて残った写真に新たに黒い縁な どを PC で加工してください。

このような写真はあまり適していないのでご遠慮ください。

# <span id="page-35-0"></span>製品仕様

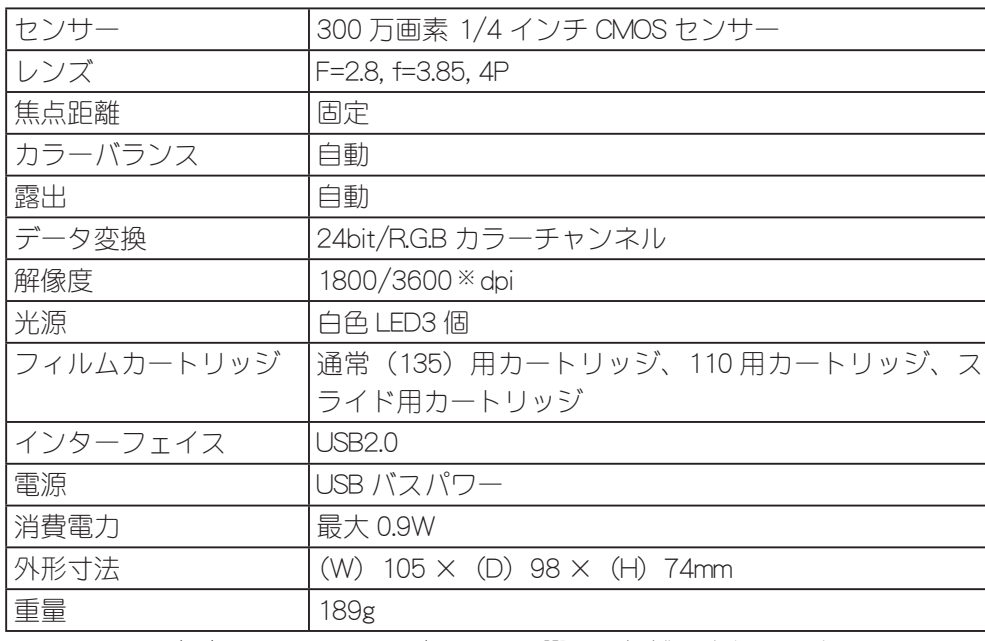

デジ

-<br>※ 3600dpi 設定時には、フィルム読み込みの際に画像補正されています。

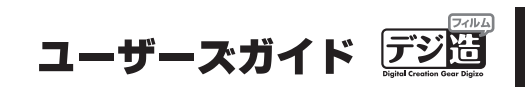

### <span id="page-36-0"></span>ユーザー登録について

弊社ホームページ にて、ユーザー登録ができます。 弊社ホームページ 「ユーザー登録」 http://www.princeton.co.jp/support/top.html

※ユーザー登録されたお客様には、弊社から新製品等の情報をお届けします。 ※ユーザー登録後に、本製品を譲渡した場合には、ユーザー登録の変更はできませんので、ご了承ください。

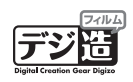

# <span id="page-37-0"></span>テクニカルサポート

 フリーダイヤル :03-6670-6848 (受付:月曜日から金曜日の9:00~12:00、13:00~17:00 祝祭日および弊社指定休業日を除く) Webからのお問い合わせ :http://www.princeton.co.jp/contacts/top.html